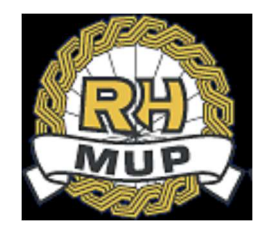

# REPUBLIKA HRVATSKA

# MINISTARSTVO UNUTARNJIH POSLOVA

# e-Zahtjev za izdavanje ePutovnice korisničke upute

verzija 2.3

# Sadržaj

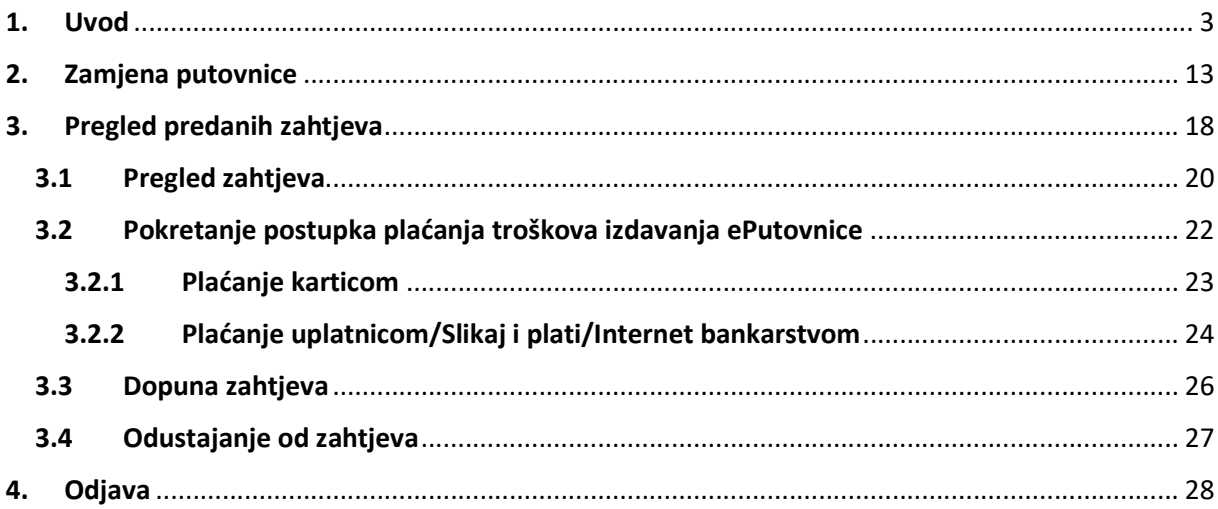

## 2. Uvod

Ovim dokumentom opisan je način korištenja usluge za predaju zahtjeva za izdavanje ePutovnice kroz sustav e-Građani, tj. e-Zahtjeva za izdavanje ePutovnice.

Namijenjen je podnositeljima zahtjeva koji podnose zahtjev za:

- zamjenu postojeće putovnice (osobno ili za malodobno dijete)
- izdavanje druge ePutovnice iste vrste.

e-Zahtjevi se rješavaju u redovnom postupku (rok izrade ePutovnice do 30 dana).

Podnositelj e-Zahtjeva može uz naknadu zatražiti dostavu ePutovnice poštom na adresu prebivališta/boravišta.

Podnositelji zahtjeva će moći pod određenim uvjetima:

- predati zahtjev te ga elektronički potpisati
- predati zahtjev za malodobno dijete te ga elektronički potpisati
- platiti troškove izdavanja i dostave putovnice/kreirati naloga za plaćanje korištenjem usluge ePristojbe
- pregledati zahtjev
- dopuniti zahtjev i elektronički potpisati dopunu
- odustati od zahtjeva i elektronički potpisati odluku o odustajanju.

Prilikom predaje zahtjeva omogućeno je prilaganje potrebnih dokumenata:

- 1. u slučaju da podnositelj nije koristio uslugu ePristojbe već je uplatio troškove izrade/troškove izrade i dostave ePutovnice samostalnim popunjavanjem uplatnica - prilaže slike uplatnica kao dokaz izvršenih uplata
- 2. u slučaju da se podnosi zahtjev za izdavanje druge putovnice:

- zamolba, kojom će osoba detaljno obrazloži razloge zbog kojih podnosi zahtjev za izdavanje druge putovnice iste vrste

- dokaze koji ukazuju na opravdanost zahtjeva (npr. potvrda da se ranije izdana putovnica nalazi kod nadležnog tijela druge države radi pribavljanja vize za ulazak u tu državu, potvrda inozemnog poslodavca o razlozima potrebe posjedovanja dviju putovnica vezano uz obavljanje konkretnih poslova, dokaz o postojanju u ranije izdanoj putovnici žigova i bilješki nadležnih tijela pojedinih država čime je onemogućen ulazak na državno područje nekih drugih država (primjerice Izrael i arapske zemlje), kao i druge dokaze ovisno o okolnostima konkretnog slučaja.

- 3. U slučaju da roditelj koji podnosi zahtjev za izdavanje putovnice za malodobno dijete ispunjava uvjete za samostalno podnošenje zahtjeva, prilaže skenirane akte izdane od nadležnih tijela kojima dokazuje da:
	- o je drugi roditelj umro ili je proglašen umrlim
	- o je drugi roditelj lišen poslovne sposobnosti u dijelu koji se odnosi na ishođenje putne isprave
	- o temeljem sudske odluke samostalno ostvaruje roditeljsku skrb u cijelosti ili u tom sijelu
	- o drugom roditelju miruje ostvarivanje roditeljske skrbi na temelju sudske odluke

Podaci za uplate:

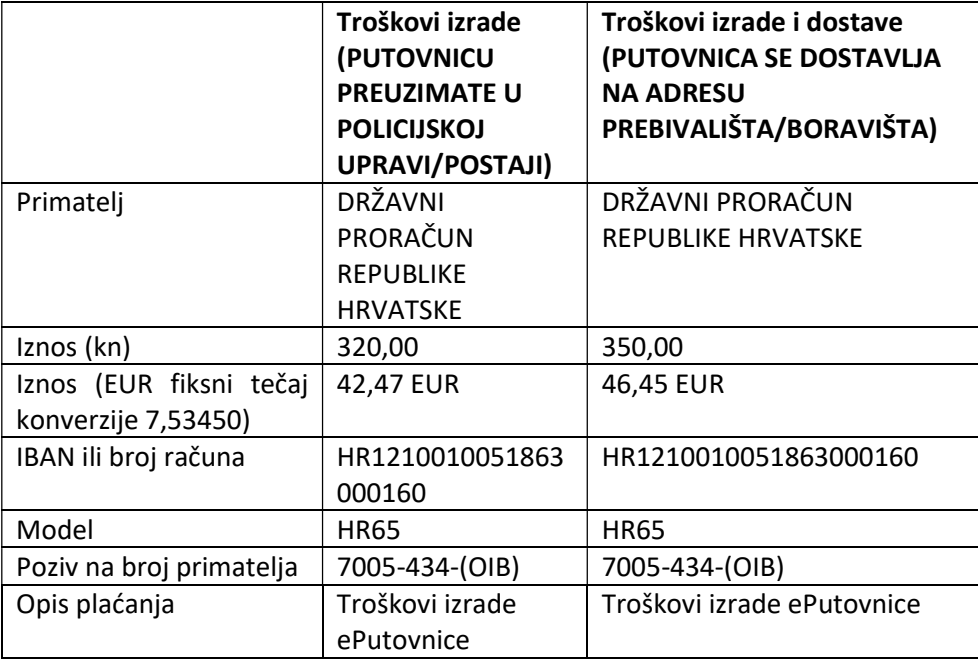

Predane zahtjeve će u roku od 3 radna dana obraditi referenti u nadležnim policijskim upravama ili policijskim postajama.

Ukoliko podnositelj ispunjava uvjete i priložio je svu potrebnu dokumentaciju zahtjev će se prihvatiti i zaprimiti, a podnositelj će o tome dobiti obavijest na e-mail.

Ukoliko podnositelj nije priložio svu potrebnu dokumentaciju od podnositelja će se jedan put zatražiti da ga dopuni u navedenom roku, a podnositelj će o tome dobiti obavijest na e-mail. Ukoliko podnositelj nije priložio svu potrebnu dokumentaciju niti nakon proteka roka za zatraženu dopunu, zahtjev će se odbaciti, a podnositelj će o tome dobiti obavijest na e-mail, te će naknadno na adresu prebivališta putem pošte dobiti rješenje.

Ukoliko podnositelj ne ispunjava uvjete zahtjev će se odbiti, a podnositelj će o tome dobiti obavijest na e-mail, te će naknadno na adresu prebivališta putem pošte dobiti rješenje.

U svakom trenutku, do zaprimanja, odbijanja ili odbacivanja zahtjeva, podnositelj može odustati od zahtjeva.

e-Zahtjev se smatra okončanim ako je zaprimljen, odbijen, odbačen ili obustavljen.

e-Zahtjev se smatra plaćenim ako:

- su priložene slike uplatnica kao dokaz plaćanja za zahtjeve čiji podnositelji nisu u sklopu aplikacije kreirali nalog za plaćanje
- ako je plaćen on-line korištenjem kreditne kartice
- ako je kreiran nalog za plaćanje, koji će se naplatiti plaćanjem uplatnice/korištenjem Internet bankarstva/korištenjem mobilnog bankarstva. Ovaj način plaćanja će biti vidljiv i prihvaćen

24 sata nakon provedene transakcije, nakon što se provede uparivanje plaćenih sredstava s kreiranim nalogom za plaćanje.

- ako je za troškove uplaćen prevelik iznos – u tom slučaju će podnositelj zahtjeva biti upućen da povrat viška uplaćenih sredstava samostalno zatraži od nadležnih institucija.

#### Aplikacija e-Zahtjev za izdavanje ePutovnice

Implementirane funkcionalnosti su:

- 1. Predaja zahtjeva:
	- a. za zamjenu postojeće putovnice
	- b. za izdavanje druge ePutovnicu iste vrste
- 2. Pregled predanih zahtjeva radi
	- a. Pregleda zahtjeva
	- b. Dopune određenog zahtjeva s popisa
	- c. Odustajanja od određenog zahtjeva.
- 3. Odjava sa usluge

Uvjeti za predaju zahtjeva su da podnositelj zahtjeva:

- Osoba već ranije ima izdanu putovnicu
- Osoba starija od 18 godine ima e-osobnu iskaznicu s važećim identifikacijskim i potpisnim certifikatom ne stariju od 1 godine
- Dijete do 12 godina za koje roditelj podnosi zahtjev, ima važeću osobnu iskaznicu ne stariju od 1 godinu za čije je izdavanje priložena fotografija
- Dijete od 12-18 godina za koje roditelj podnosi zahtjev ima važeću osobnu iskaznicu ne stariju od 1 godine za čije je izdavanje priložena fotografija, te su u postupku izdavanja osobne iskaznice uzeti otisci prstiju i potpis
- Ima uredan status (aktivan OIB)
- Nema zahtjev u postupku predan bilo na šalteru u PU/PP/DKP bilo kroz sustav e-Građani
- nema jednu od prethodnih putovnica u statusu:
	- o nevažeća-oduzeti
	- o nevažeća-pohranjena
	- o nevažeća-oduzeta
	- o nevažeća-ništava-oduzeti
	- o nevažeća-pohranjena-zlouporaba
	- o nevažeća-pohranjena-krivotvorena
	- o nevažeća-neuručena-oduzeta
	- o nevažeća-osoba umrla
	- o nevažeća-nije državljanin RH.
- nema važeću bilješku o zahtjevima nadležnih tijela za zabranu izdavanja, odnosno oduzimanja izdanih putnih isprava
- ima pohranjene otiske prstiju uzete u postupku izdavanja osobne iskaznice ili ih nema s razlogom ne uzimanja Nije moguće izuzeti otiske prstiju.

Uslugu pokrenite preko portala e-Građani.

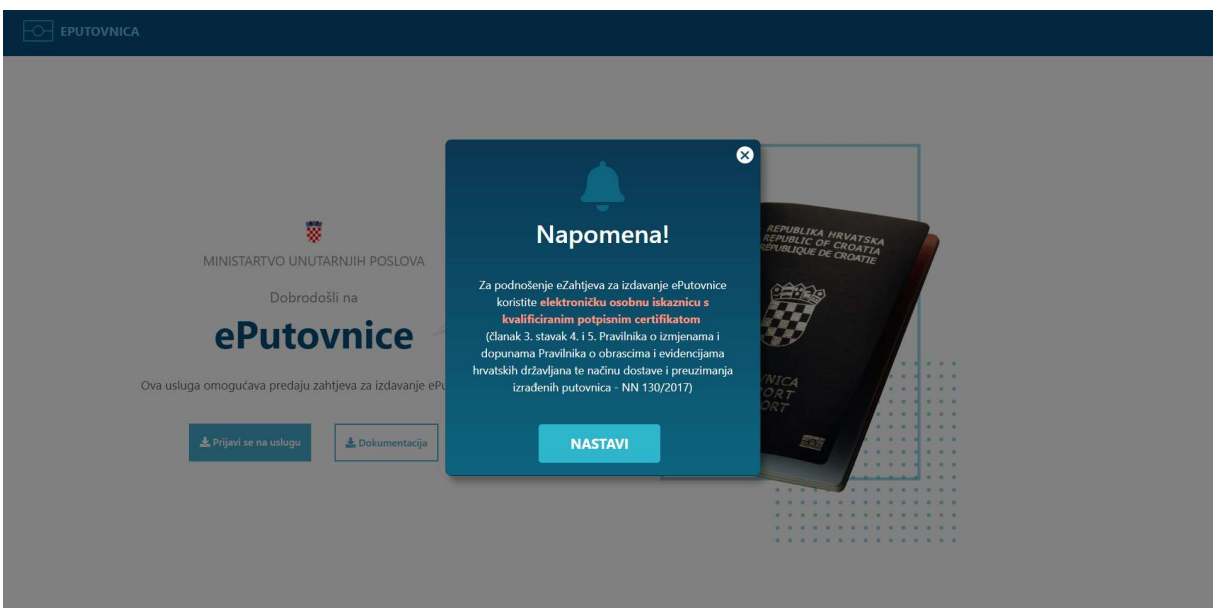

Nakon pročitane obavijesti o nužnim uvjetima za prijavu na uslugu kliknite na Nastavi.

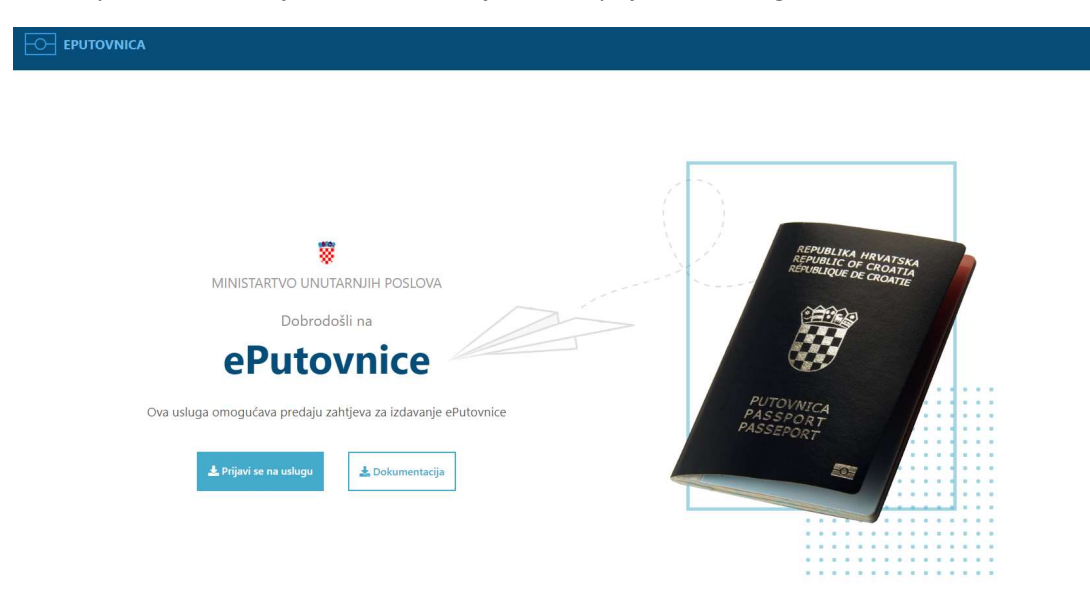

Kliknite na Prijavi se na uslugu.

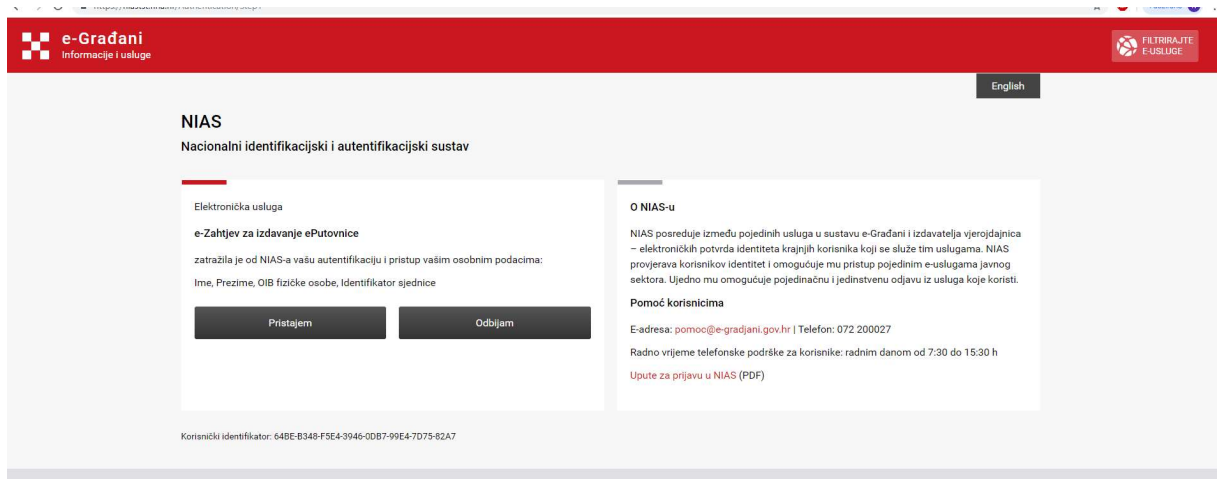

Klikom na Pristajem slažete se da NIAS provede vašu autentikaciju i provjeru prava pristupa.

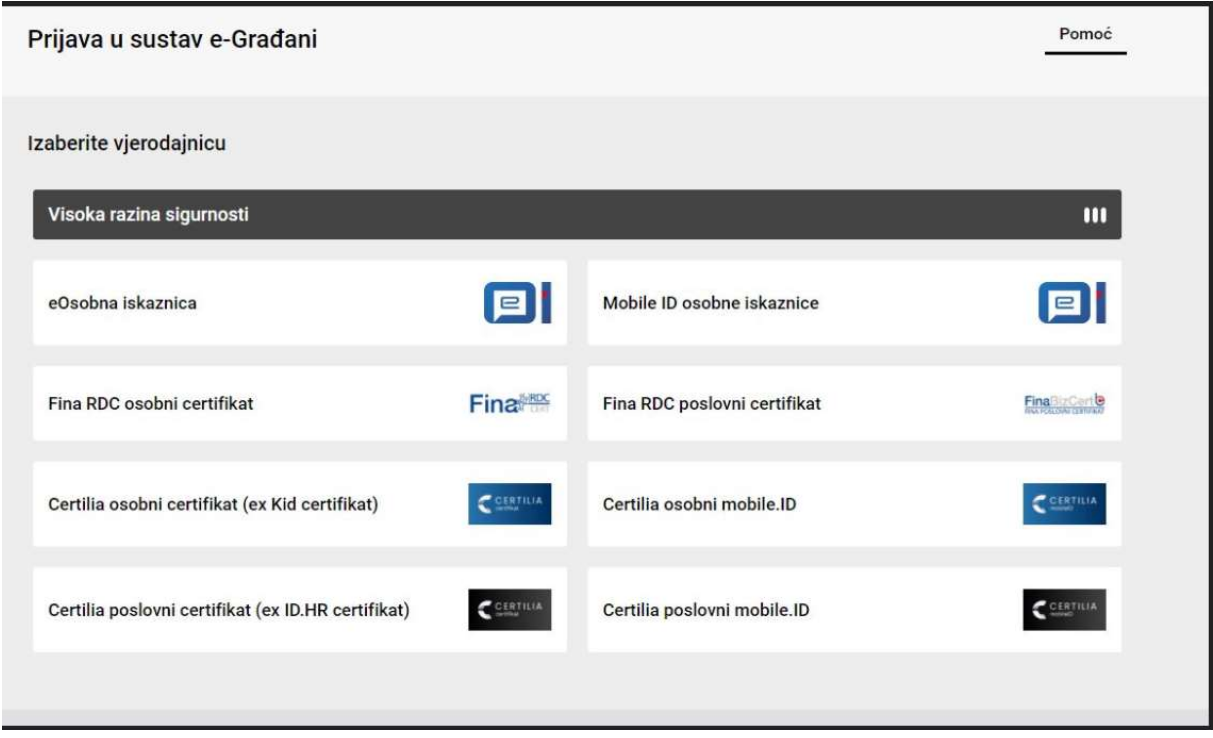

Klikom na eOsobna iskaznica (osobna iskaznica umetnuta u čitač kartica) ili Mobile ID osobna iskaznica (mobilni certifikat) odaberite vjerodajnicu.

Napomena: ukoliko roditelj predaje zahtjev za svoje malodobno dijete identificira se svojom osobnom iskaznicom. Pri tome roditelj može koristiti vjerodajnicu eOsobna iskaznica (osobna iskaznica umetnuta u čitač kartica) ili Mobile ID osobna iskaznica (mobilni certifikat).

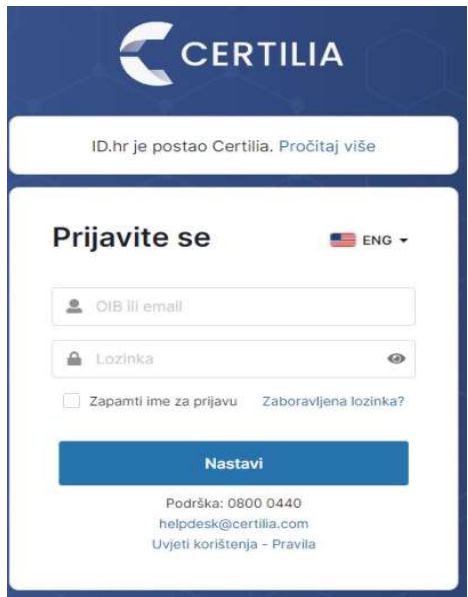

Nakon čega klikom na Potvrda prijave potvrđujete da želite pristupiti usluzi.

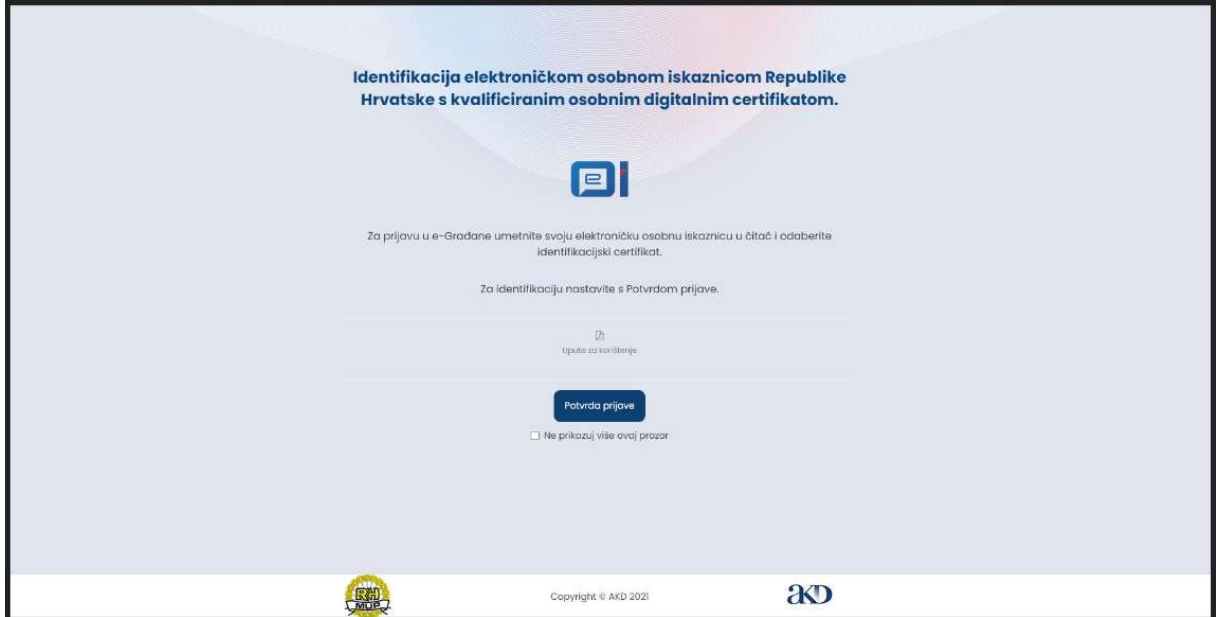

Prikazuju se certifikati za autentikaciju koje trebate potvrditi unosom PIN-a. U slučaju podnošenja zahtjeva za izdavanje putovnice za malodobno dijete, autentikacija se provodi unosom PIN-a roditelja.

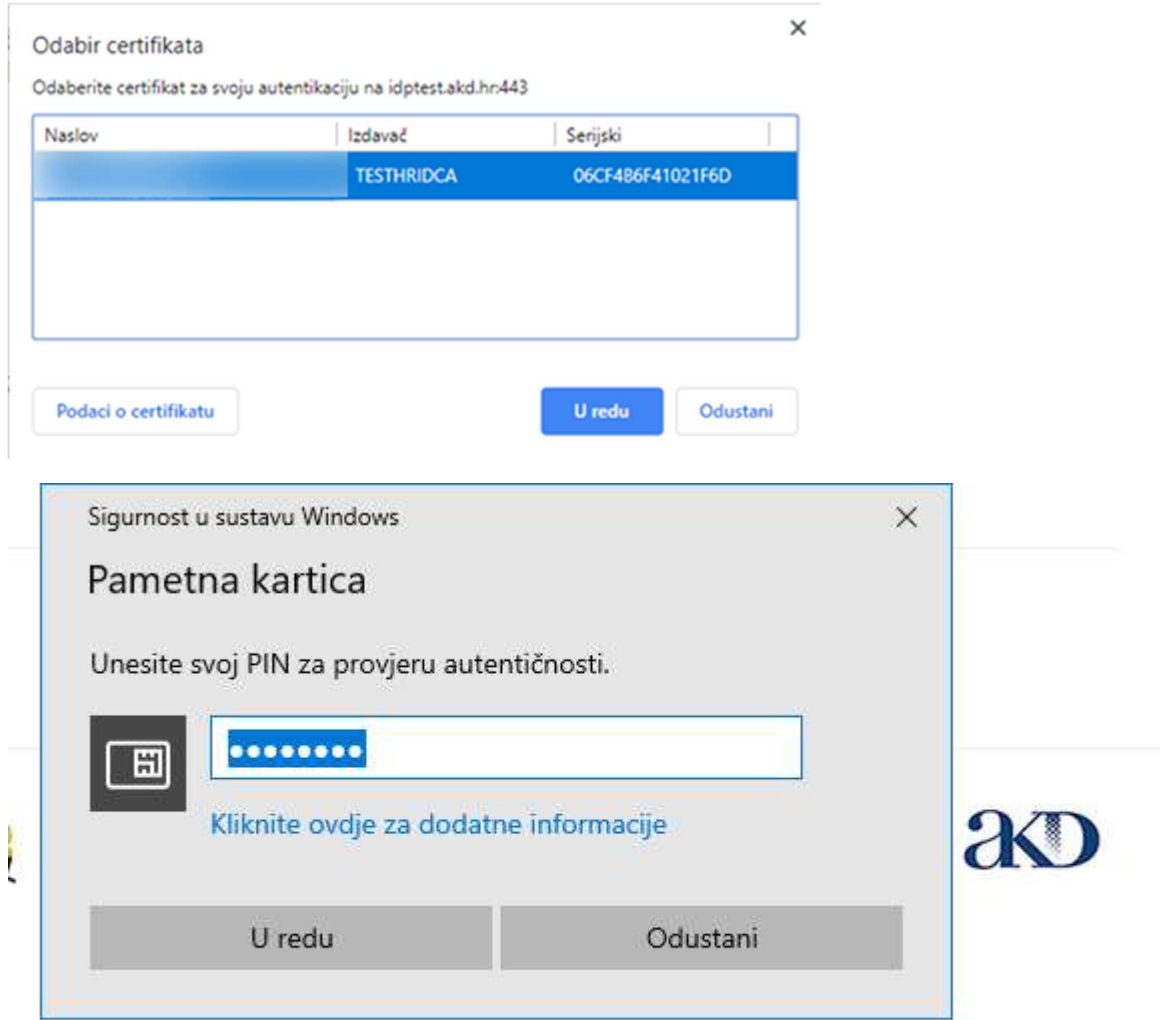

Zatim se prikazuju Opći uvjeti korištenja NIAS-a koje trebate prihvatiti i potvrditi.

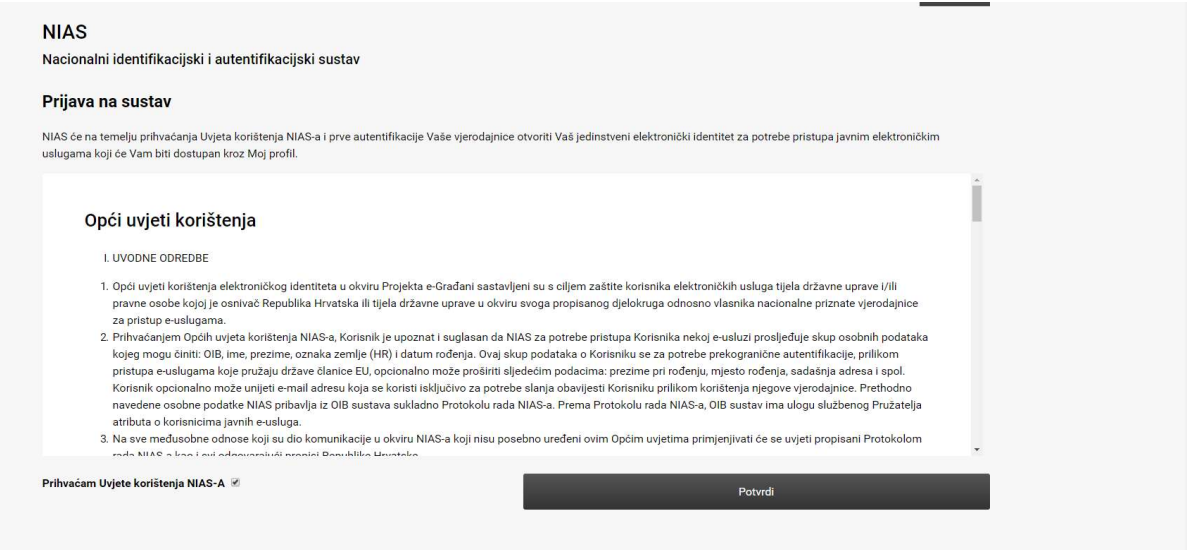

Ukoliko su ispunjeni uvjeti za predaju zahtjeva korisnik aplikacije dobit će mogućnost odabira između:

- predaje zahtjeva za izdavanje ePutovnice ovisno o posjedovanju prethodne putovnice korisniku aplikacije se nudi mogućnost predaje zahtjeva za zamjenu putovnice
- pregleda svih predanih zahtjeva

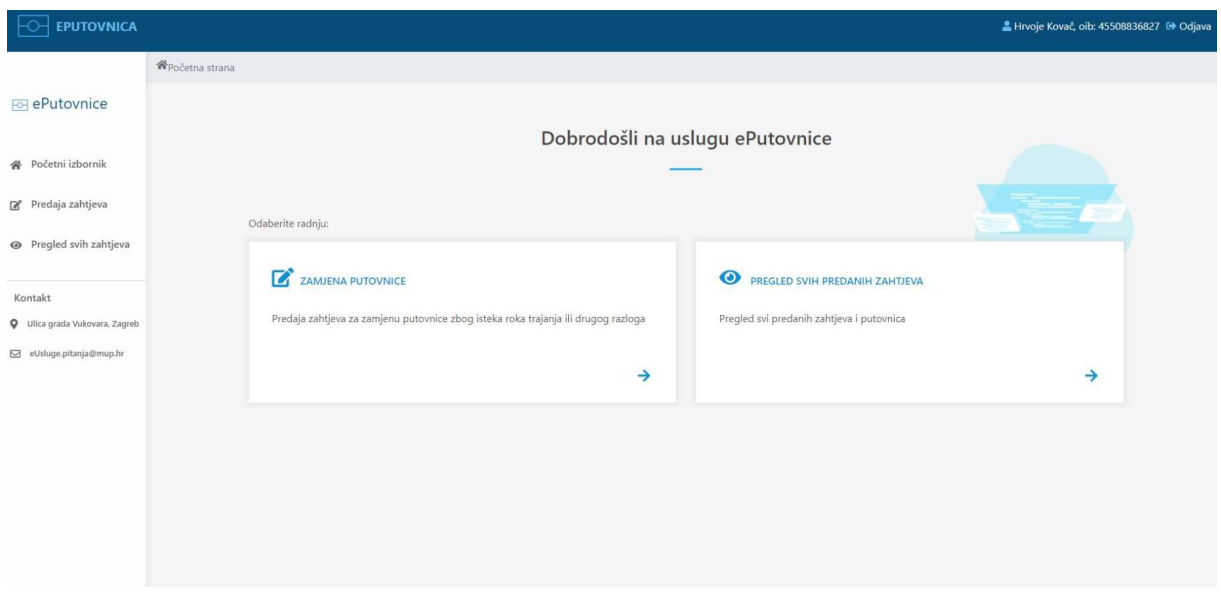

Ukoliko nisu ispunjeni uvjeti za predaju zahtjeva korisnik aplikacije će moći samo pregledati podatke o svim predanim zahtjevima.

## 3. Podnošenje zahtjeva za malodobno dijete

Kako bi mogli podnijeti zahtjev za izdavanje putovnice za svoje malodobno dijete potrebno je da odaberete dijete u čije ime želite djelovati. Postupak promjene subjekta započinjete klikom na strelicu na navigacijskoj traci.

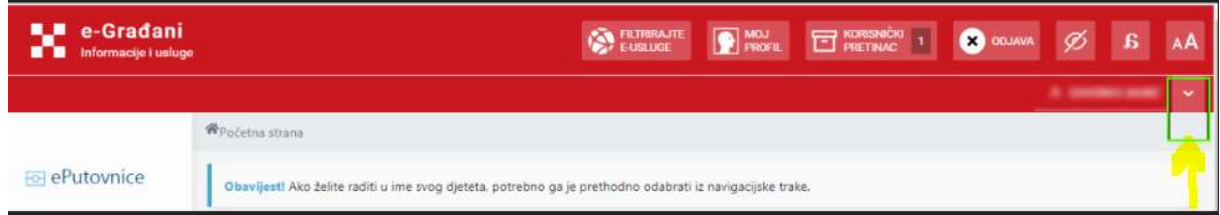

Kliknite na Promjena subjekta.

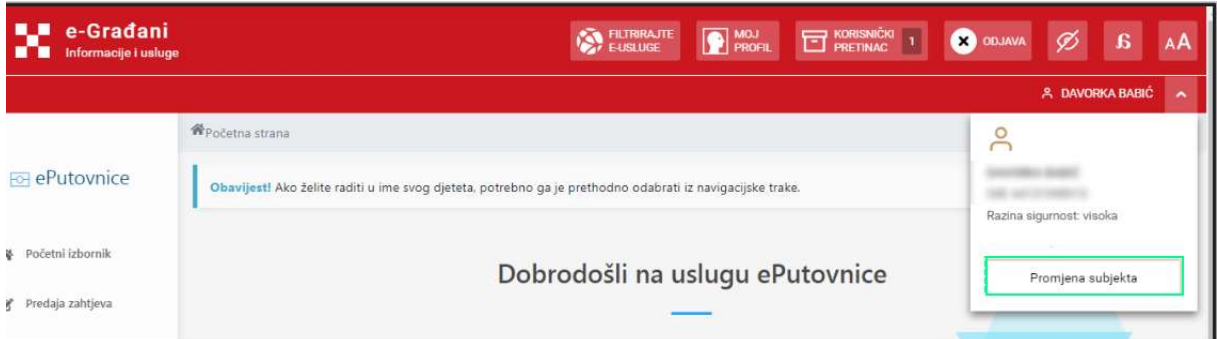

Prikazuje se popis djece u čije ime možete podnositi zahtjev za izdavanje putovnice.

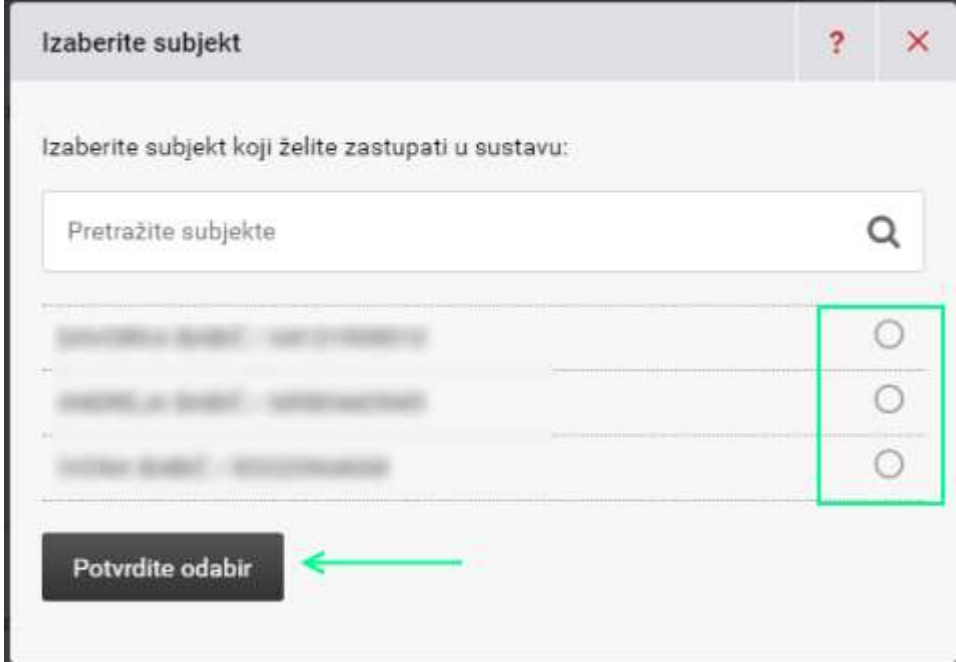

Odabirom uz podatke o djetetu i klikom na Potvrdite odabir omogućava se djelovanje u ime odabrane osobe. Aplikacija provjerava uvjete za podnošenje zahtjeva. Ako neki od uvjeta nije zadovoljen, aplikacija Vas obavještava o tome.

Ako nema zapreka zahtjev podnosite na istovjetan način kao i kad osoba djeluje u svoje ime i objašnjen je u narednim poglavljima.

## 4. Zamjena putovnice

Klikom na Zamjena putovnice, korisniku će se omogućiti odabir:

- Zamjena postojeće putovnice ukoliko podnosi zahtjev za izdavanje nove putovnice iz razloga što se postojećom putovnicom ne smije služiti zbog:
	- o promjene osobnih podataka,
	- o toga što je postojeća putovnica oštećena, dotrajala i ne služi svrsi,
	- o toga što slika na postojećoj putovnici ne odgovara izgledu osobe ili
	- o zbog bilo kojeg drugog razloga zbog kojeg postojeća putovnica ne služi svrsi.
- Izdavanje druge putovnice iste vrste
	- o zbog obavljanja gospodarskih, kulturnih ili sportskih djelatnosti ili iz drugih opravdanih razloga

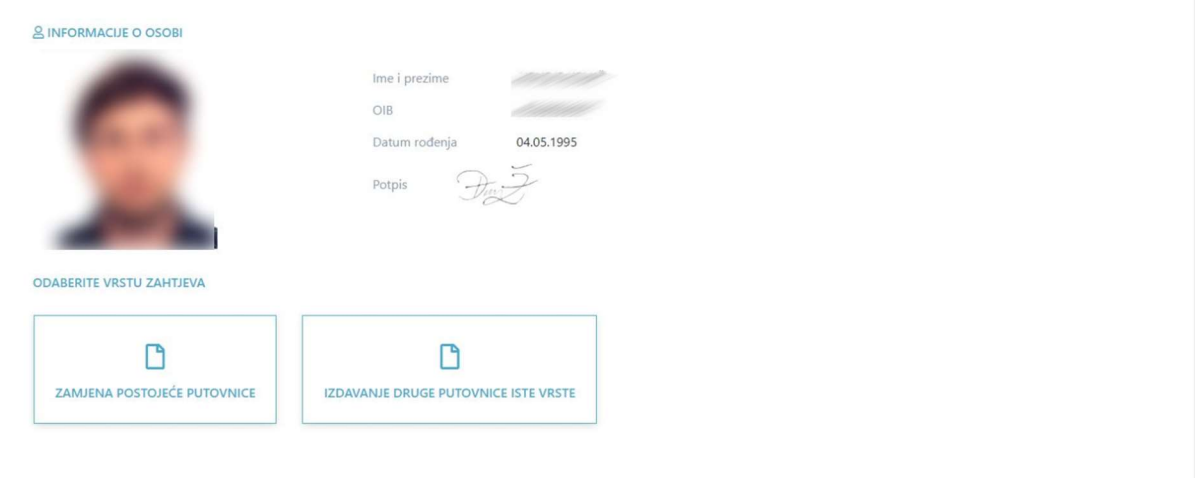

Klikom na Zamjena postojeće putovnice omogućuje se odabir razloga zamjene:

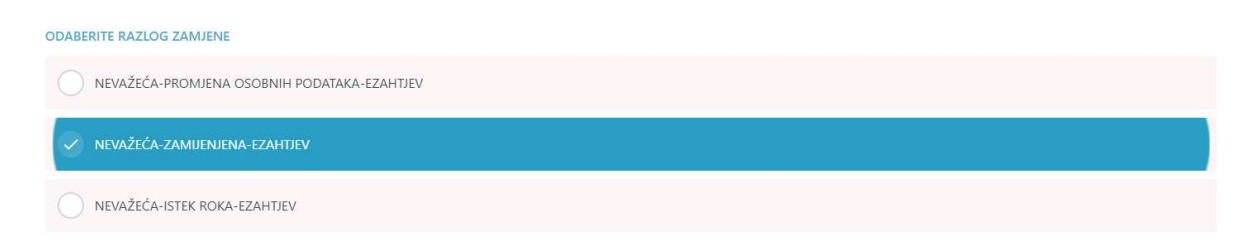

Podnositelj zahtjeva će klikom odabrati jedan od razloga zamjene:

- NEVAŽEĆA-PROMJENA-OSOBNIH PODATAKA-EZAHTJEV ukoliko podnositelj putovnicu mijenja zbog promjene osobnih podataka
- NEVAŽEĆA ISTEK ROKA-EZAHTJEV ukoliko podnositelj putovnicu mijenja zbog isteka valjanosti postojeće

- NEVAŽEĆA-ZAMIJENJENA-EZAHTJEV – ukoliko podnositelj putovnicu mijenja zbog toga što mu je postojeća putovnica oštećena, što slika na postojećoj putovnici ne odgovara izgledu osobe ili zbog bilo kojeg drugog razloga zbog kojeg postojeća putovnica ne služi svrsi.

#### Odabir Načina preuzimanja ePutovnice:

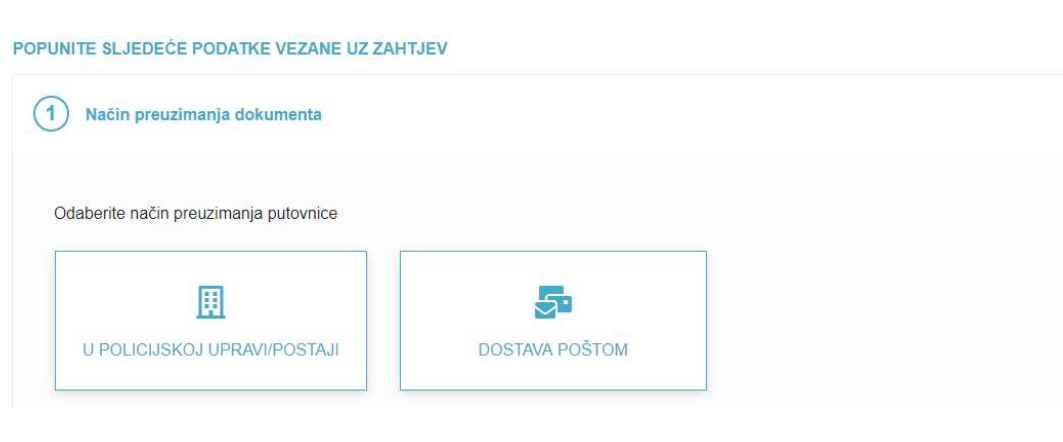

Ukoliko putovnicu želite preuzeti u policijskoj upravi/postaji klikom na isto dobit ćete mogućnost odabira određene policijske uprave/postaje za preuzimanje.

Ukoliko želite dostavu putovnice na adresu prebivališta/boravišta, dobit ćete popis mogućih adresa dostave, te ćete odabrati željenu adresu.

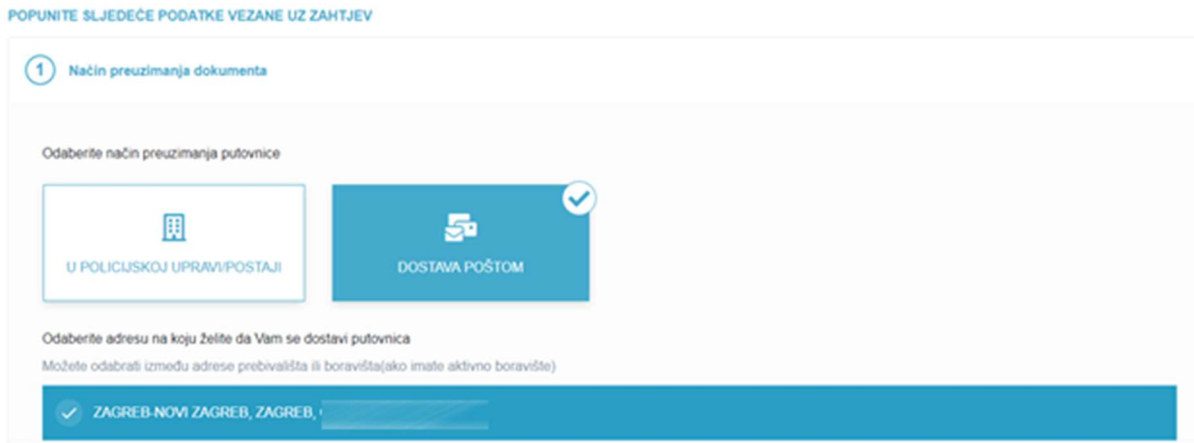

Prilaganje dokumenata i odabir Načina plaćanja troškova izdavanja ePutovnice:

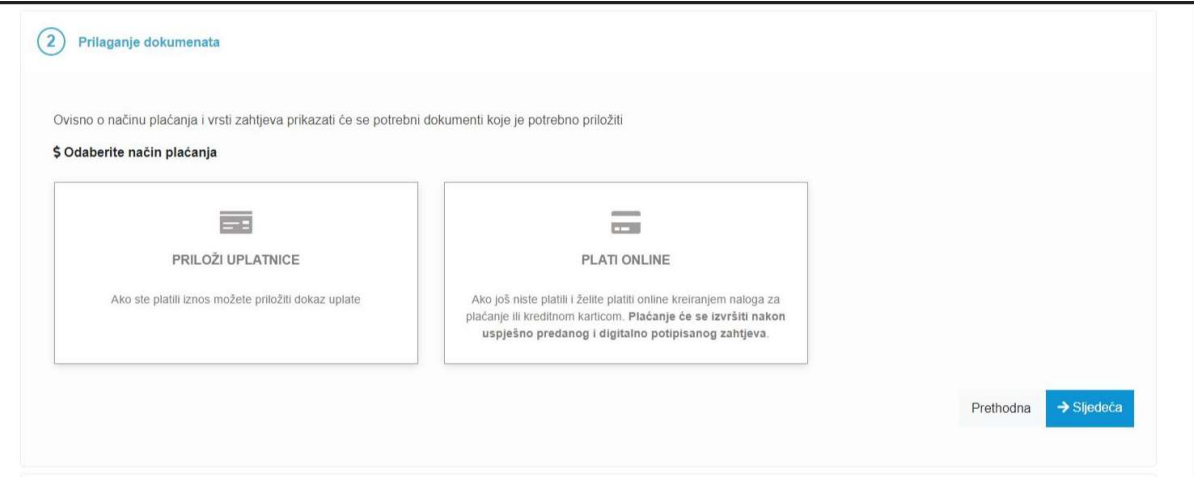

Odabirete kada prilažete slike uplatnica kao dokaz uplata koje ste izvršili prije podnošenja zahtjeva, tj. bez korištenja usluge ePristojbe.

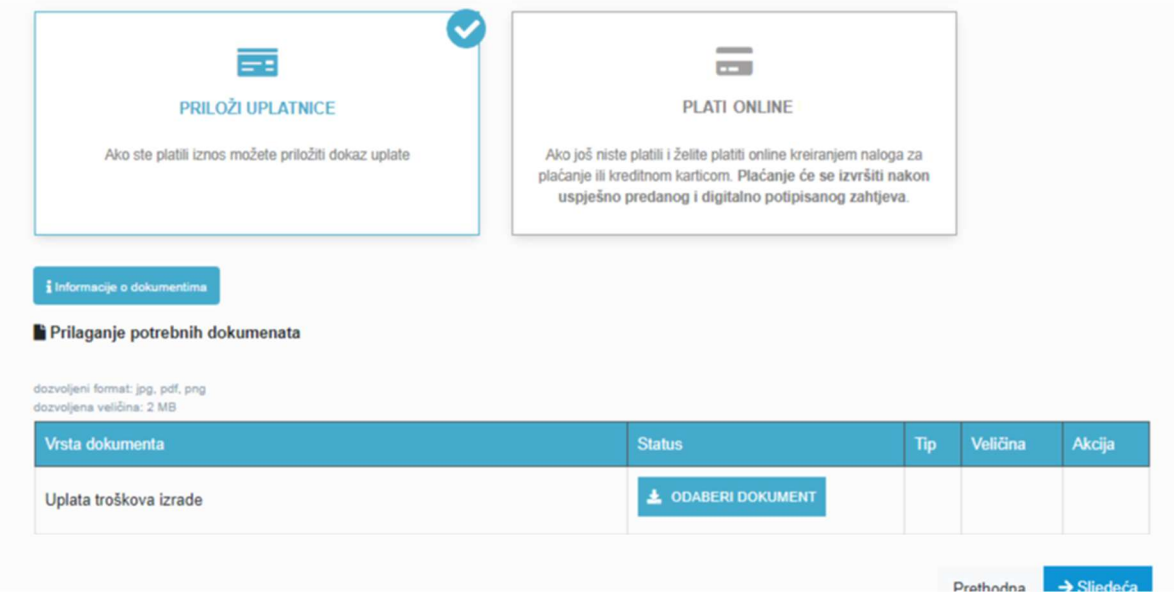

Sliku svake uplatnice prilažete pojedinačno. Uplatnica za troškove upravljanja dostavom i pakiranjem pošiljki obvezna je samo ako ste odabrali dostavu ePutovnice na adresu prebivališta/boravišta.

**PLATI ONLINE** 

Odabirete kada troškove izdavanja ePutovnice želite platiti tijekom podnošenja zahtjeva, tj. korištenjem usluge ePristojbe.

**PRILAGANJE DOKUMENATA ZA DRUGU PUTOVNICU ISTE VRSTE** 

U ovom slučaju potrebno je priložiti zamolbu, te ostale dokumente kojim podnositelj može potvrditi potrebu za posjedovanjem druge putovnice iste vrste.

 PRILAGANJE DOKUMENTA KOJIM RODITELJ DOKAZUJE DA ISPUNJAVA UVJETE ZA SAMOSTALNO PODNOŠENJE ZAHTJEVA ZA IZDAVANJE PUTOVNICE MALODOBNOM DJETETU

U ovom slučaju roditelj koji ispunjava uvjete za samostalno podnošenje zahtjeva prilaže skeniran akt izdan od nadležnih tijela kojima to dokazuje.

#### Kontakt podaci i napomena

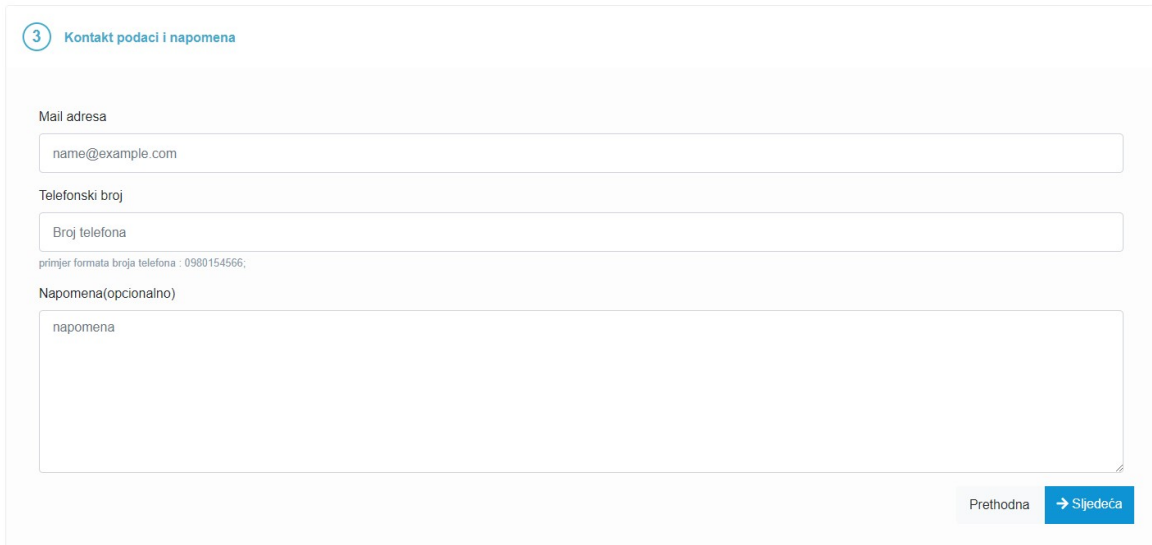

Obavezan je upis ispravne mail adrese i broja telefona/mobitela koji će se koristiti za potrebe komunikacije s podnositeljem zahtjeva.

Nakon svih upisanih podataka prikazuje se ekran sa slikom, potpisom, osobnim podacima, razlogom zamjene, načinom dostave i kontakt podacima.

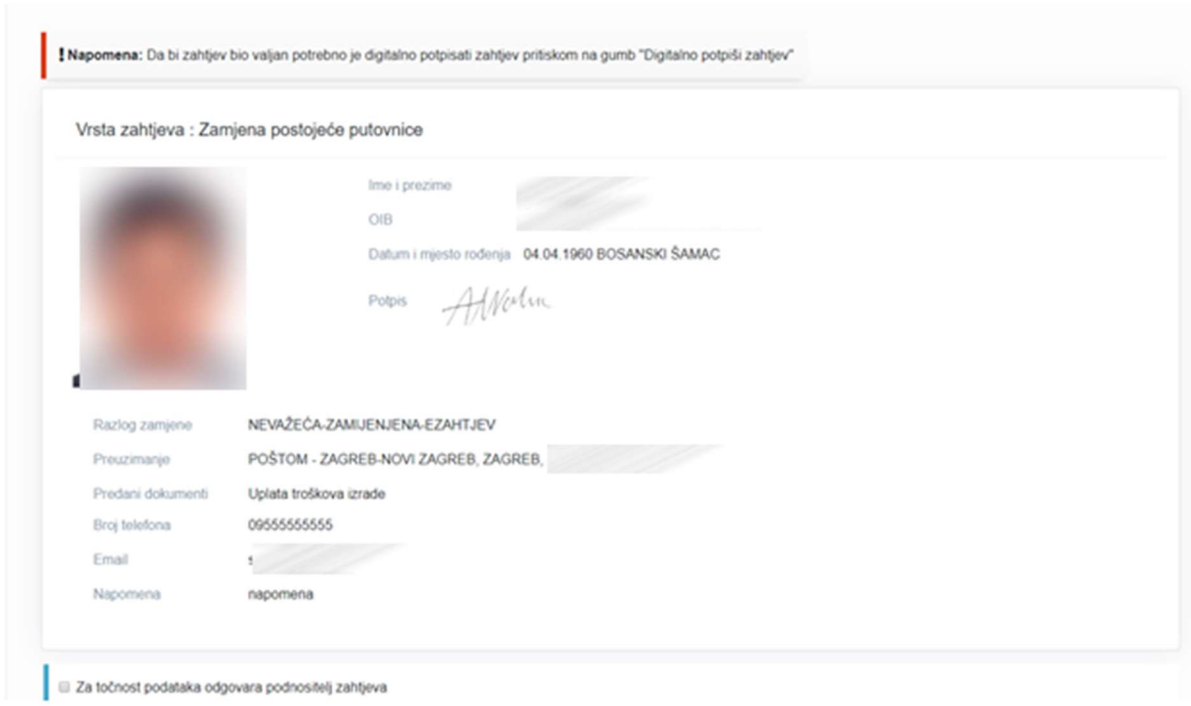

Na ovom ekranu je nužno da izvršite uvid u sve prikazane podatke, te ako ste suglasni s istima to označite i digitalno potpišete zahtjev.

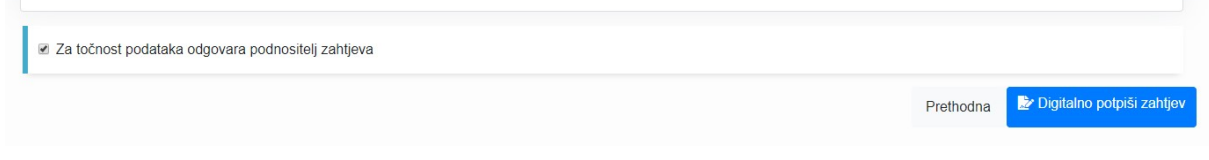

#### Klikom na Digitalno potpiši zahtjev pokreće se usluga ePotpis

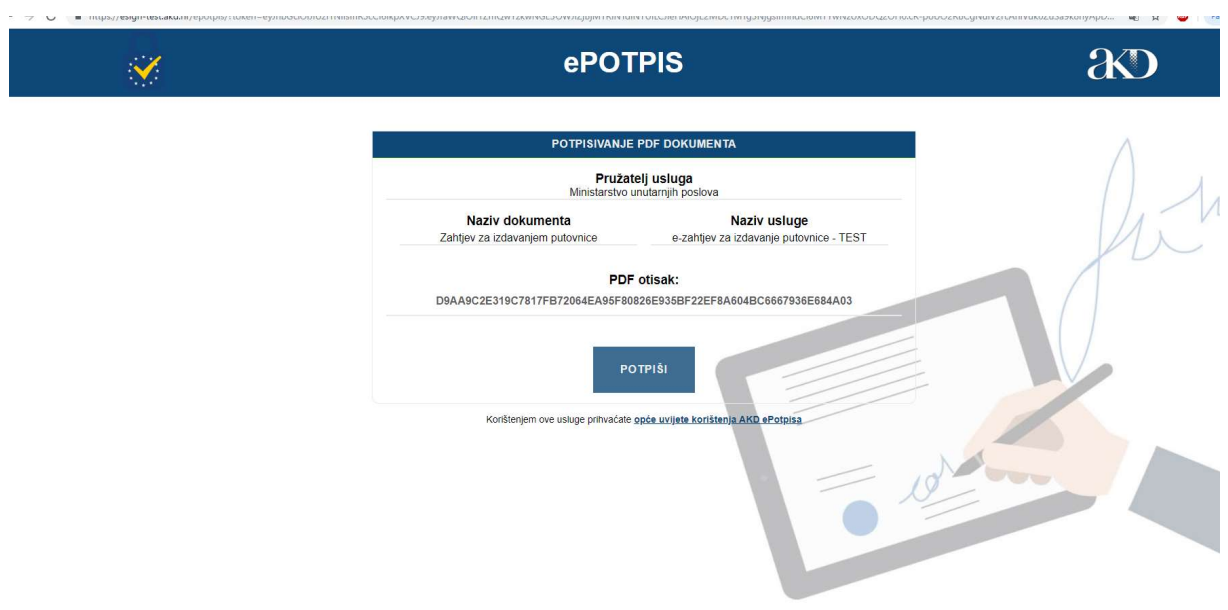

Klikom na POTPIŠI otvara se forma za unos PIN-a.

Nakon što je zahtjev potpisan isti se prikazuje na popisu predanih zahtjeva sa statusom PREDAN.

## 5. Pregled predanih zahtjeva

Korisnik može pregledati predane zahtjeve i ranije izdane putovnice klikom na gumb Pregled predanih zahtjeva.

Na ekranu Pregleda zahtjeva odabirom određene kartice, možete pregledati sve vlastite zahtjeve ili sve zahtjeve koje ste podnijeli u ime svoje malodobne djece.

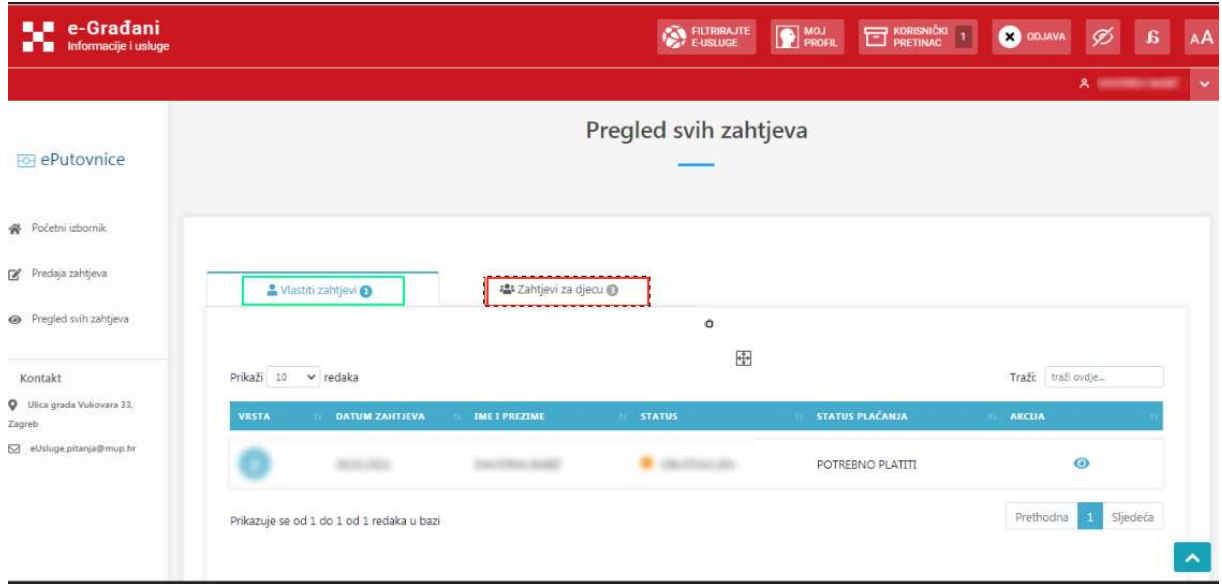

Kao rezultat dobije se prikaz svih zahtjeva koje je podnositelj predao i putovnica koje je ranije posjedovao:

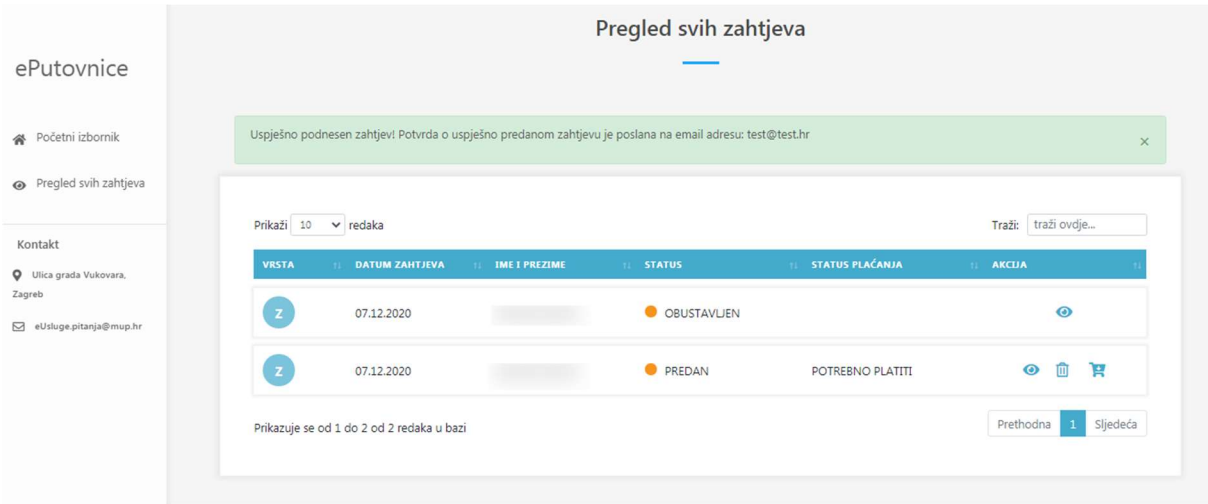

Akcije koje korisnik može poduzeti su:

- pogledati zahtjev
- inicirati plaćanje zahtjeva
- dopuniti zahtjev
- odustati od zahtjeva.

Detalji o određenom zahtjevu se mogu pregledati klikom na ikonu <sup>o</sup>, postupak plaćanja se inicira klikom na F, dopuna zahtjeva se može izvršiti klikom na ikonu **D**, a odustati od zahtjeva se može klikom na  $\overline{m}$ .

## 5.1 Pregled zahtjeva

Pregled zahtjeva vrši se klikom na ikonu <sup>o</sup> uz zahtjev čije detalje želite vidjeti.

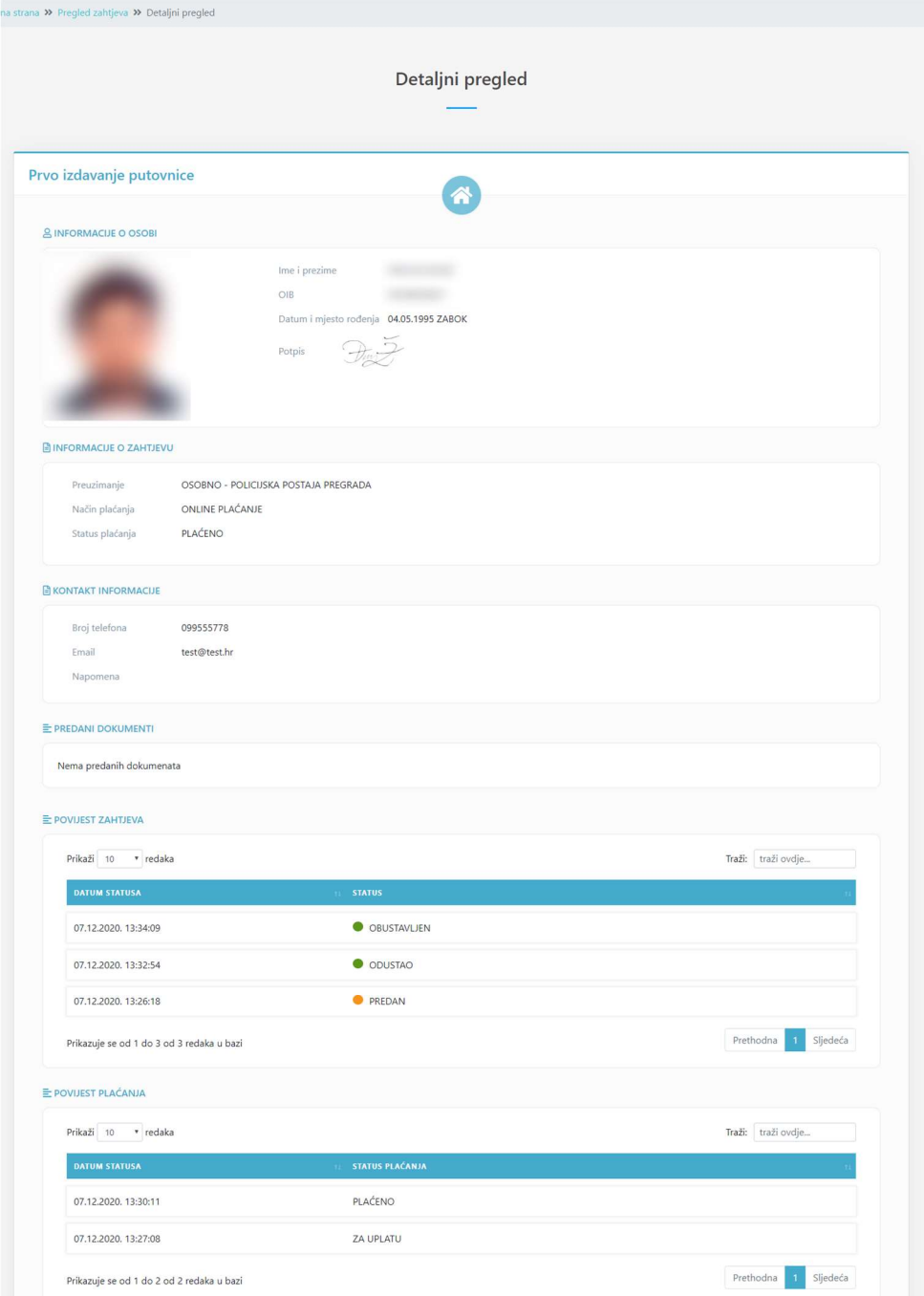

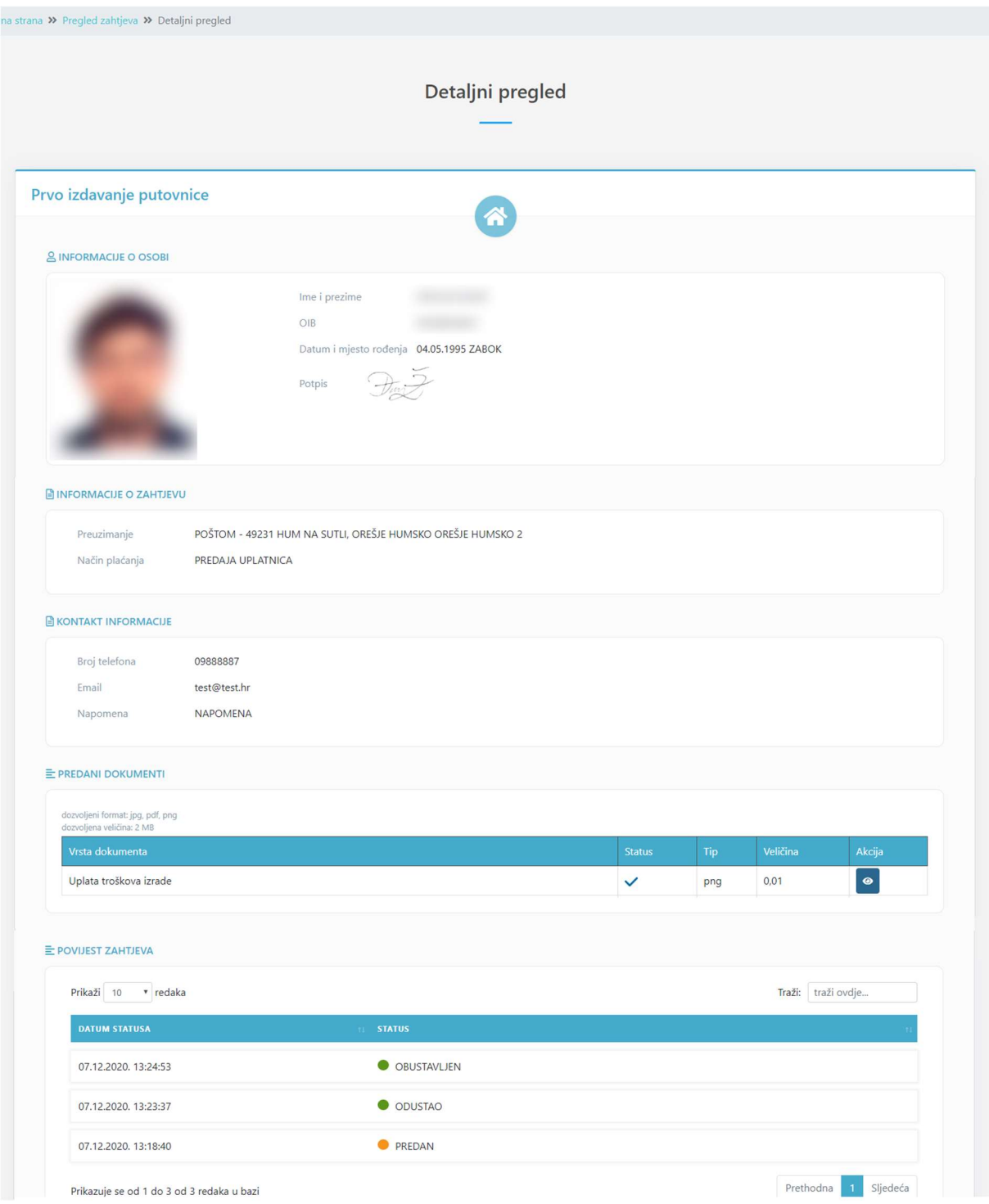

Detaljni prikaz zahtjeva pruža uvid u:

- Osobne podatke
- Sliku i potpis
- Način preuzimanje
- Način i status plaćanja
- Podatke za kontakt
- Eventualno predane dokumente (uplatnice i priloge)
- Povijest zahtjeva (popis statusa).

#### 5.2 Pokretanje postupka plaćanja troškova izdavanja ePutovnice

Podnositelj zahtjeva klikom na ikonu **E** pokreće postupak plaćanja troškova izdavanja ePutovnice.

Prema novoj Uredbi o Tarifi upravnih pristojbi u postupku izdavanja putovnice ne plaćaju se upravne pristojbe, te se za izradu putovnice uplaćuje iznos od 320 kn/42,47 EUR (fiksni tečaj konverzije 7,53450), odnosno 350 kn /46,45 EUR (fiksni tečaj konverzije 7,53450) ukoliko se putovnica dostavlja na adresu prebivališta/boravišta.

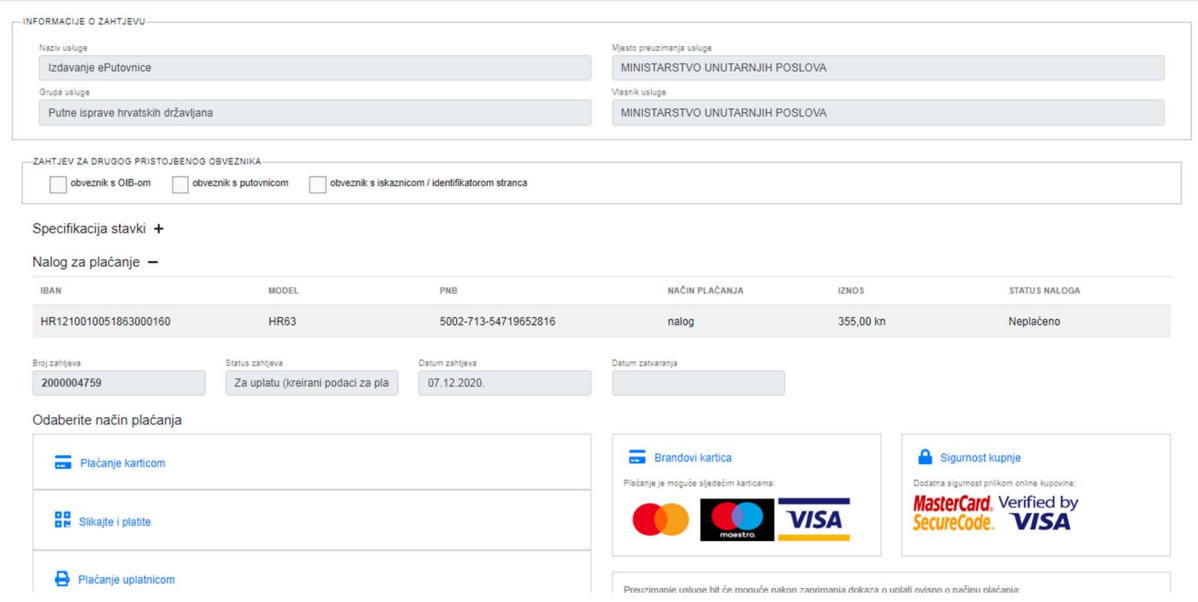

Na ovom ekranu odabire se način plaćanja:

- plaćanje karticom ili
- kreiranje naloga za plaćanje koji ćete platiti na jedan od slijedećih načina:
	- o slikaj i plati,
	- o plaćanje uplatnicom ili
	- o internet bankarstvo

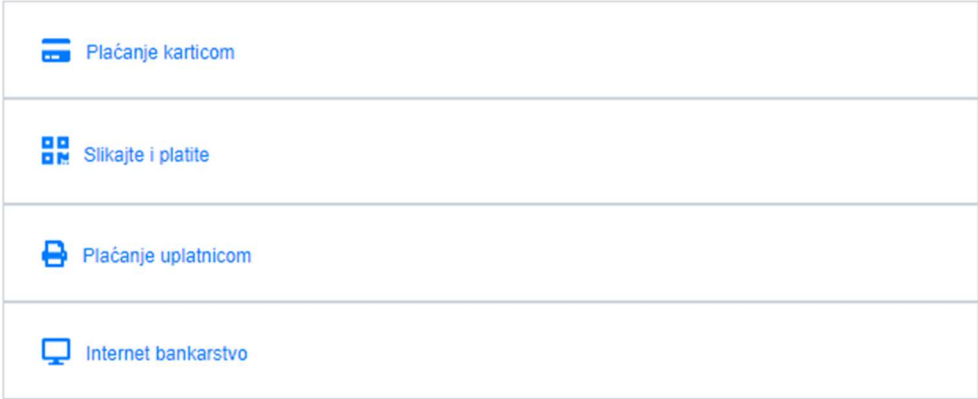

#### 5.2.1 Plaćanje karticom

Klikom na Plaćanje karticom slijedi ekran na kojem ćete upisati podatke o kartici s kojom želite provesti plaćanje: (Prema novoj Uredbi o Tarifi upravnih pristojbi u postupku izdavanja putovnice ne plaćaju se upravne pristojbe, te se za izradu putovnice uplaćuje iznos od 320 kn/42,47 EUR (fiksni tečaj konverzije 7,53450), odnosno 350 kn /46,45 EUR (fiksni tečaj konverzije 7,53450) ukoliko se putovnica dostavlja na adresu prebivališta/boravišta.

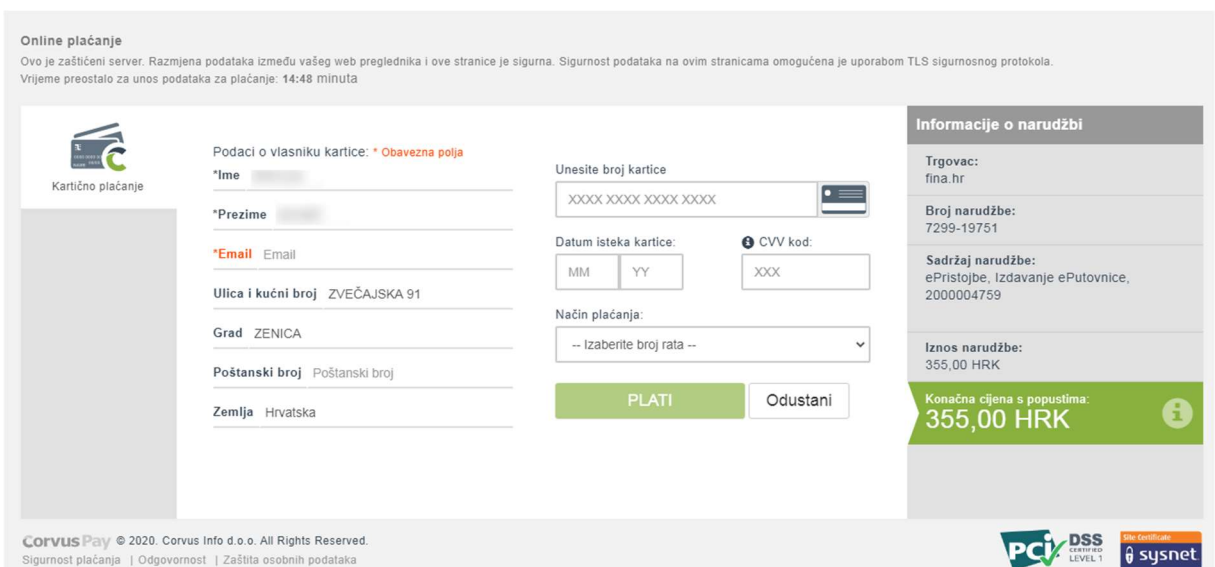

Upisom podataka i klikom na PLATI pokreće se postupak naplate. O statusu plaćanja bit ćete obaviješteni.

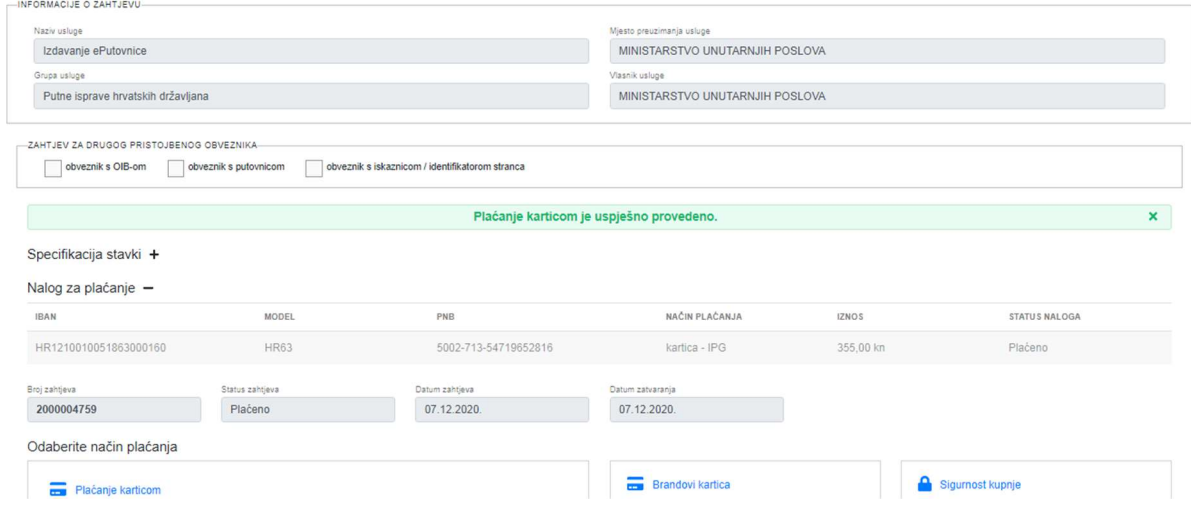

Nakon dobivene obavijesti o statusu plaćanja kliknite na Zatvori zahtjev

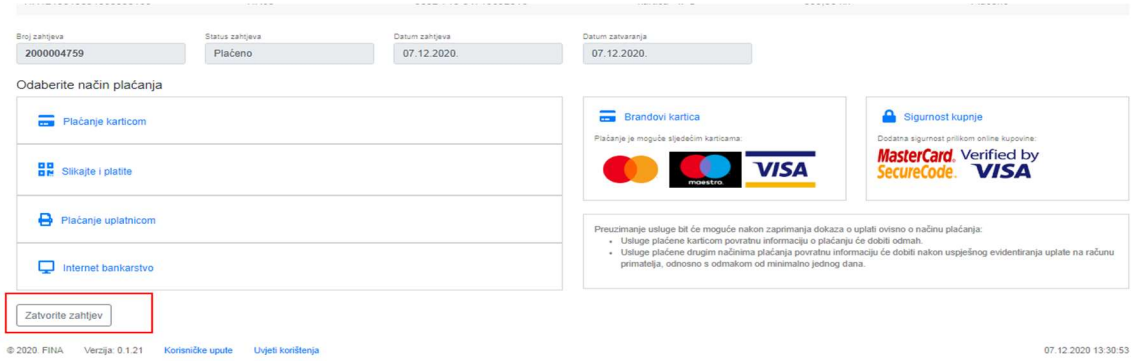

Plaćanjem na ovaj način podaci o plaćanju su odmah vidljivi službenicima u policijskoj upravi/postaji koji će rješavati podneseni zahtjev.

#### 5.2.2 Plaćanje uplatnicom/Slikaj i plati/Internet bankarstvom

Ako odaberete ovaj način kreirat će se nalog za uplatu, koji ćete platiti na jedan od odabranih načina. Kod ovih vrsta plaćanja podaci o uplati će biti vidljivi nakon 24 sata od provedene uplate.

Budući da se u ovim slučajevima ne radi o automatskom plaćanju, moguće je da uplatite veći ili niži iznos od potrebnog. Ukoliko ste uplatili iznos veći od potrebnog zahtjev će imati status plaćanja PREVIŠE PLAĆENO. Ovaj status neće zaustaviti dalje rješavanje zahtjeva, a zatražit ćete povrat viška uplaćenog novca iz Državnog proračuna.

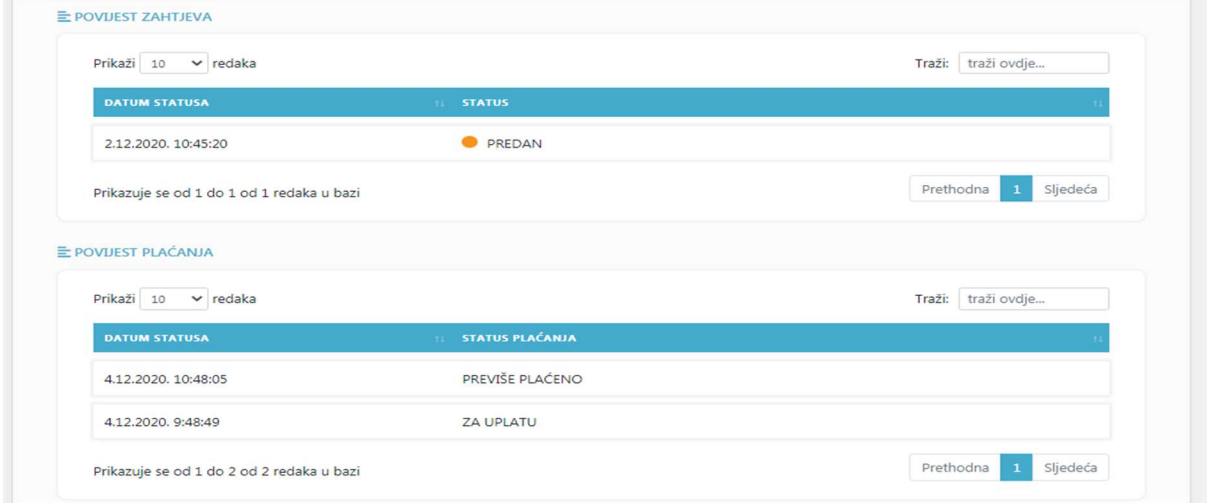

Ukoliko ste uplatili iznos manji od potrebnog zahtjev će biti u statusu PREMALO PLAĆENO i zaustavit će se dalje rješavanje zahtjeva dok ne uplatite potrebnu razliku.

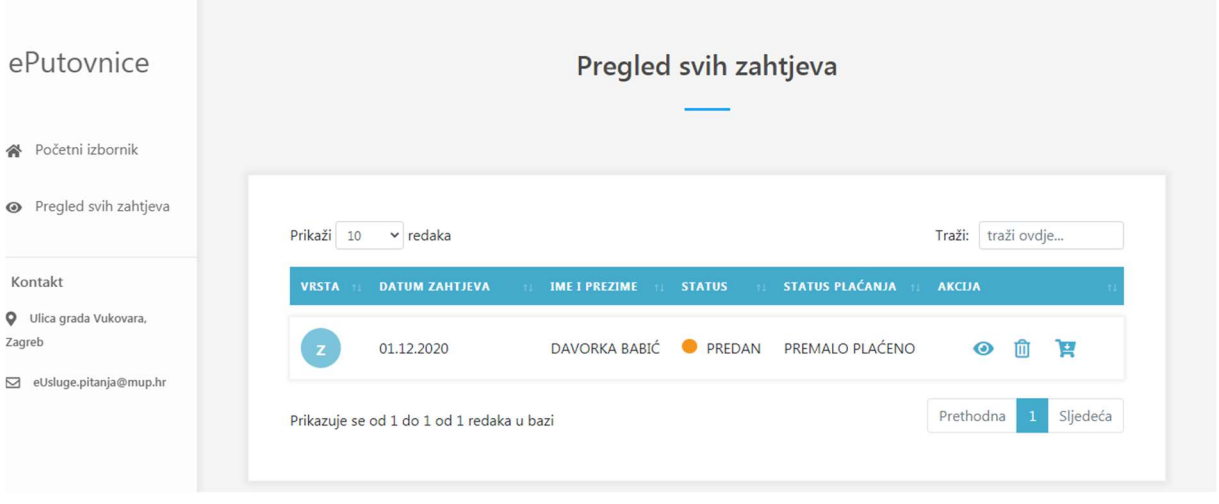

Sam sustav će nakon uparivanja uplata kreirati novi nalog za plaćanje s iznosom koji je potrebno dodatno platiti. Za taj nalog koji će imati status NEPLAĆENO potrebno je ponovo pokrenuti proces plaćanja na način da ćete odabrati kojim načinom plaćanja ga želite platiti.

Prema novoj Uredbi o Tarifi upravnih pristojbi u postupku izdavanja putovnice ne plaćaju se upravne pristojbe, te se za izradu putovnice uplaćuje iznos od 320 kn/42,47 EUR (fiksni tečaj konverzije 7,53450), odnosno 350 kn /46,45 EUR (fiksni tečaj konverzije 7,53450) ukoliko se putovnica dostavlja na adresu prebivališta/boravišta.

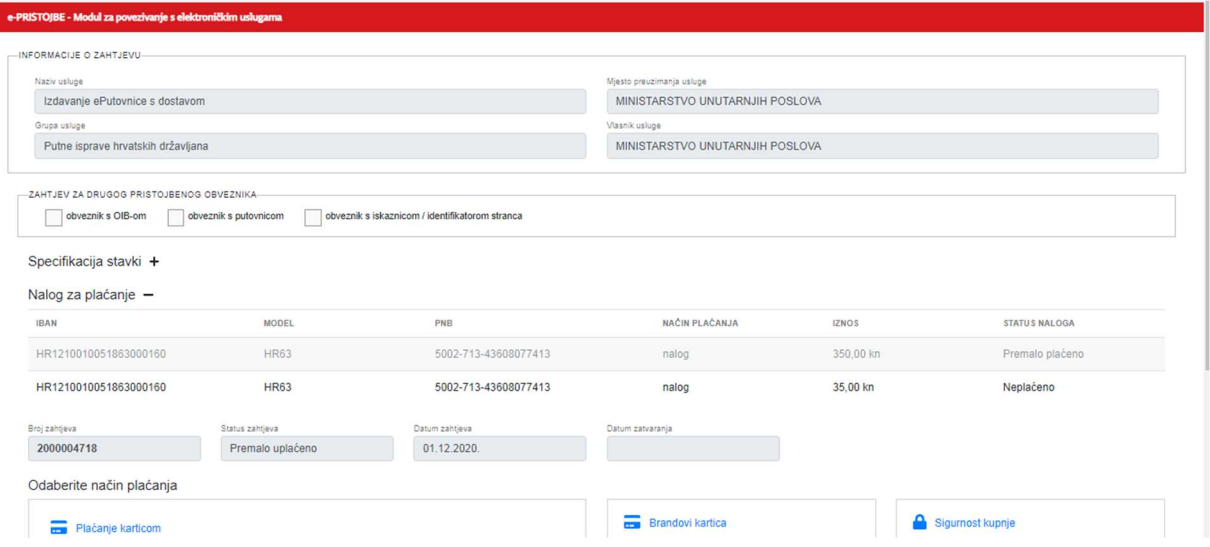

### 5.3Dopuna zahtjeva

Podnositelj zahtjeva može dopuniti zahtjev u statusu 'treba dopuniti'. Postupak dopune se pokreće klikom na ikonu **č**ime se otvara forma za dopunu.

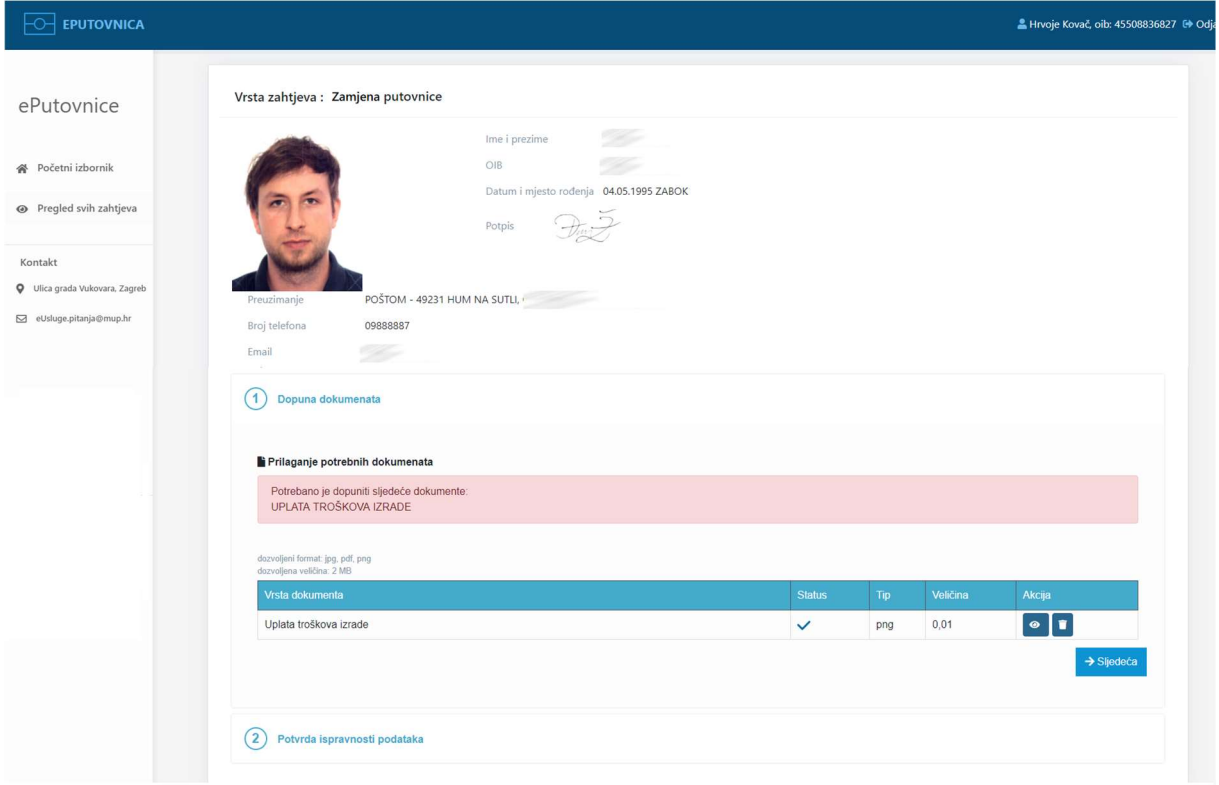

Na formi za dopunu označeno je što je potrebno dopuniti. Na gore navedenom primjeru to je prilaganje uplatnice za troškove izrade putovnice.

Postupak dopune završava elektroničkim potpisivanjem dopunjenog zahtjeva.

## 5.4Odustajanje od zahtjeva

Podnositelj zahtjeva može odustati od zahtjeva. Postupak odustajanja se pokreće klikom na ikonu  $^{\text{m}}$ nakon aplikacija zahtijeva potvrdu odustajanja.

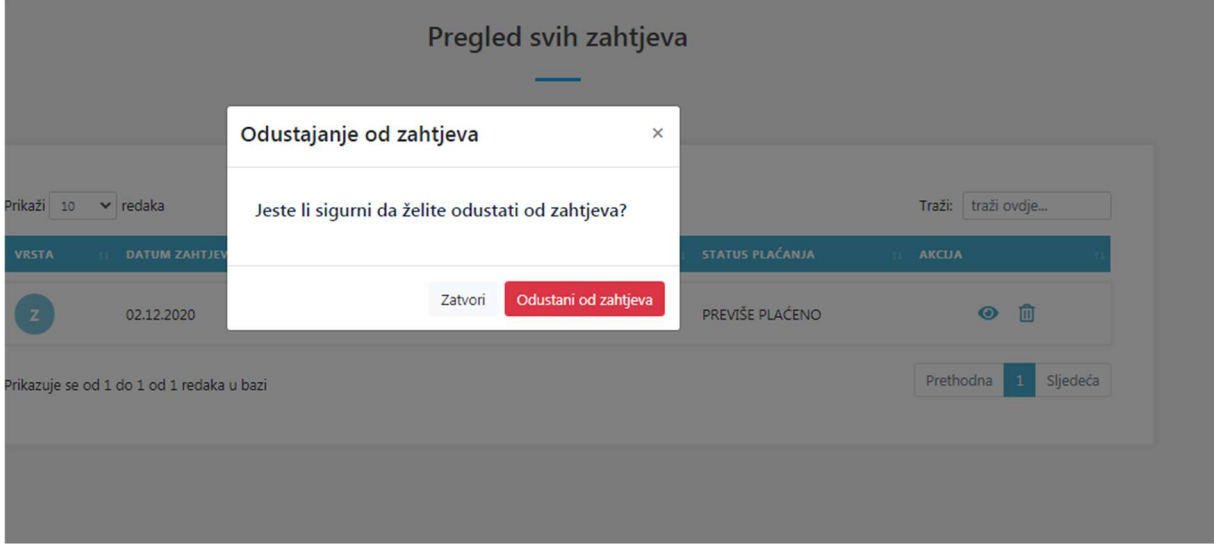

Postupak odustajanja završavate elektroničkim potpisivanjem. Nakon uspješno provedene akcije dobit ćete potvrdu.

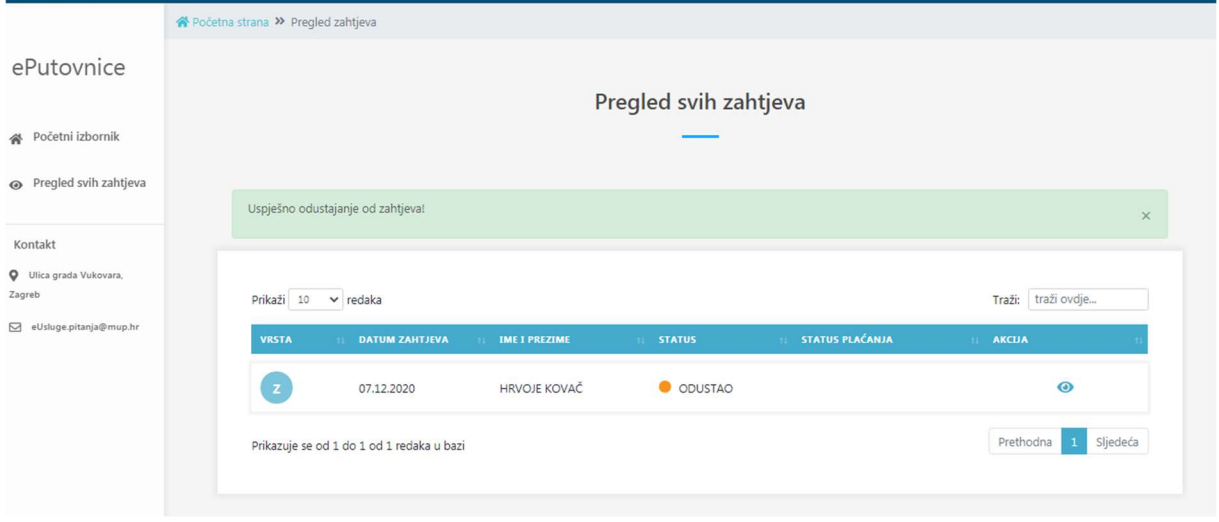

Postupak odustajanja završava sa obustavom zahtjeva, koju će provesti nadležna policijska uprava/postaja.

## 6. Odjava

Odjava iz usluge se pokreće klikom na gumb Odjavi što otvara formu za jedinstvenu odjavu koja prikazuje popis trenutnih sjednica.

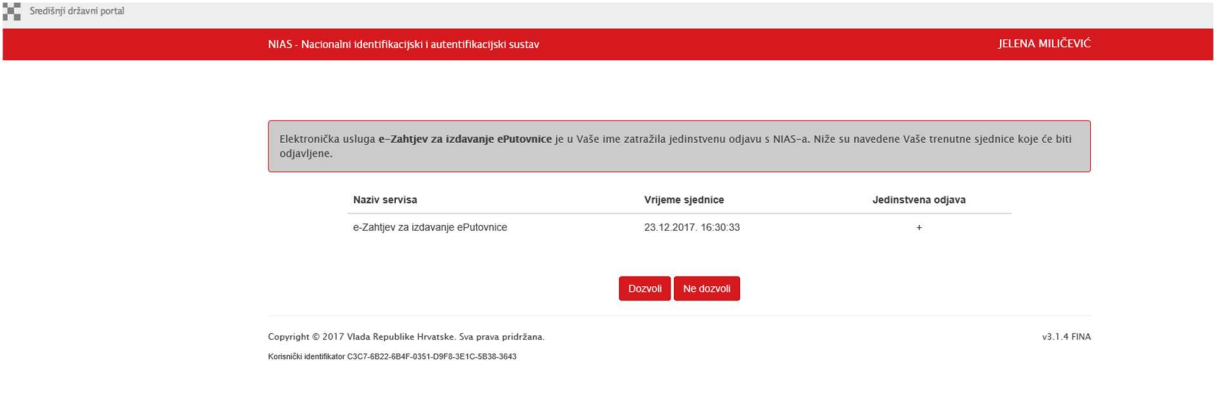

Odjava se vrši klikom na Dozvoli, nakon čega se prikazuje obavijest o rezultatu jedinstvene odjave.

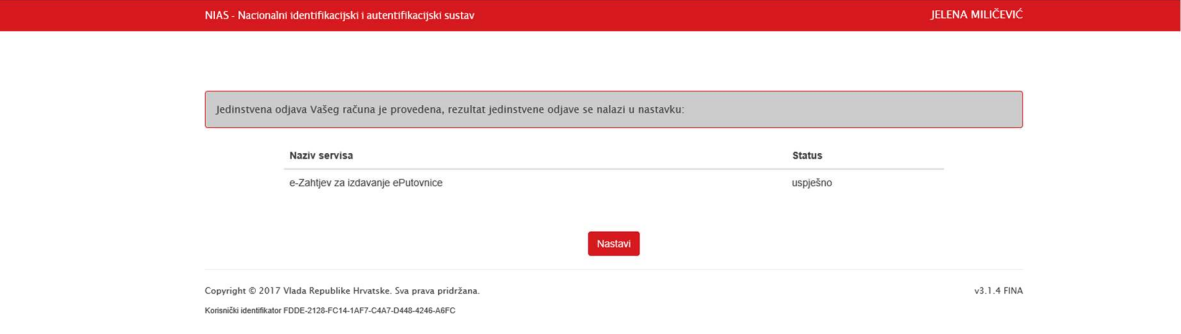